# 在SPA122上分配VLAN ID  $\overline{a}$

# 目標 Ī

虛擬區域網路(VLAN)允許未連線到同一交換器的一組主機進行通訊,就如同它們位於同一個 廣播網域中一樣。如果VLAN被禁用,所有標籤有VLAN ID的流量都會從有線端進入。如果 VLAN已啟用,則會轉發它。本文說明如何在SPA122 VoIP裝置上配置和分配VLAN ID。

# 適用裝置 Ĩ,

·SPA122

#### 軟體版本

·v1.1.0

# 分配VLAN ID Ī

步驟1.登入到Web配置實用程式並選擇Network Setup > Advanced Settings > VLAN。VLAN *頁面*隨即開啟:

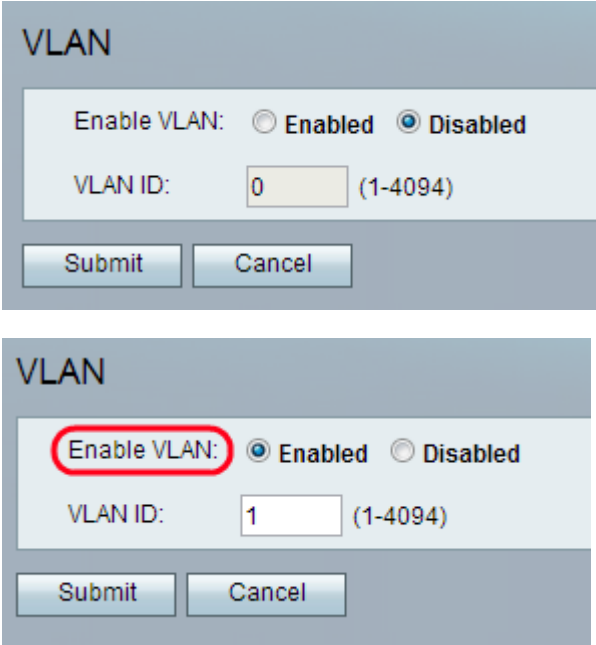

步驟2.按一下Enabled單選按鈕,以允許VLAN封包在位於同一VLAN的有線和無線介面之間傳 遞。

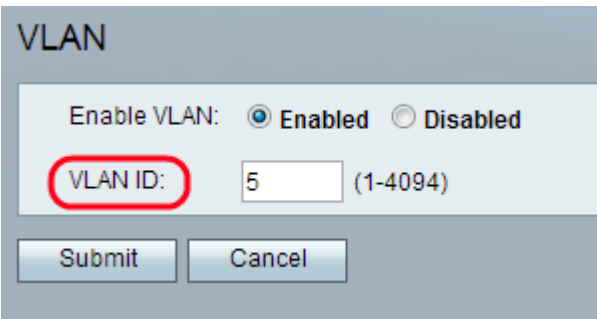

步驟3.在VLAN ID欄位中輸入所需的VLAN ID號。預設值為 1。

附註:VLAN ID可以是1到4094之間的任意數字。

步驟4.按一下「Submit」。配置更改並更新裝置。